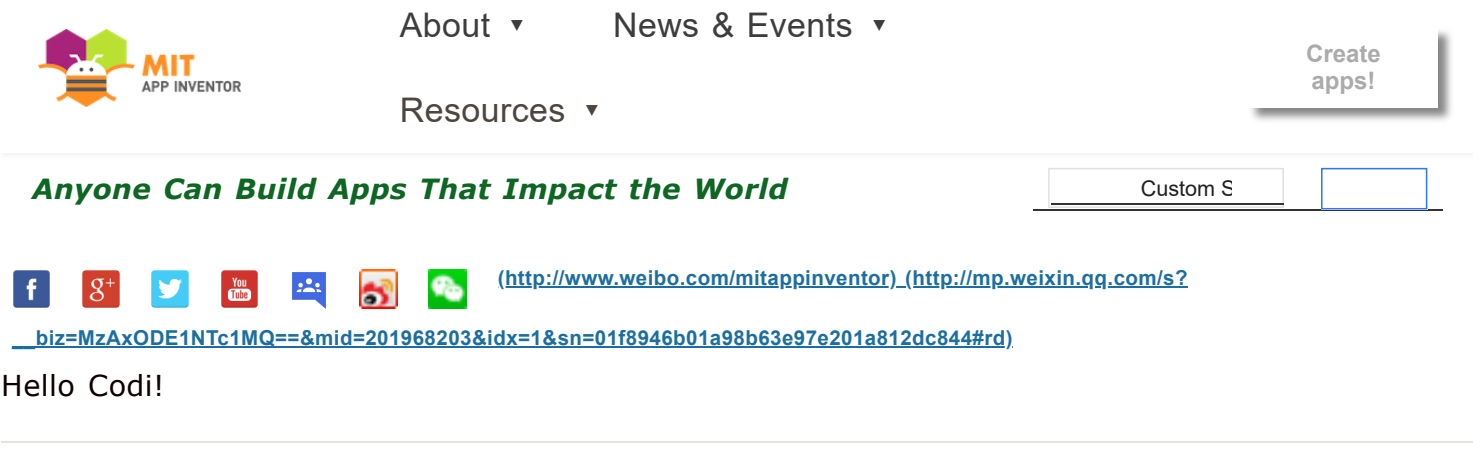

# Building your first app: HelloCodi

Now that you've set up your computer and device, and you've learned how the Designer and the Blocks Editor work, you are ready to build the HelloCodi app. At this point, you should have the Designer or Blocks Editor open in your browser, and either an Android device or an Android emulator connected to the Blocks Editor. (See **Setup [Instructions](http://appinventor.mit.edu/explore/ai2/setup.html) for App Inventor 2** if you do not have these things running.) Choose "Start a New Project" from the Projects menu and name it HelloCodi.

## HelloCodi: tap the bee, hear the bee buzz!

HelloCodi is a simple app that you can build in a very short time. You create a button that has a picture of Codi the bee on it, and then program the button so that when it is clicked the phone will make a buzzing sound.

To build HelloCodi, you'll need an image file of Codi the bee. Download these files to your computer by clicking the following links. To download: after clicking a link, right click on the image and select "Save As." Save the file onto your desktop or downloads folder, or anywhere that you can easily find it later.

- Codi picture: **[codi.jpg](http://appinventor.mit.edu/explore/sites/all/files/ai2tutorials/helloCodi/codi.jpg)** (Right-click and Save)
- Bee sound: **[Bee-Sound.mp3](http://appinventor.mit.edu/explore/sites/all/files/ai2tutorials/helloCodi/Bee-Sound.mp3)** (Right-click and Save)

### Select components to design your app

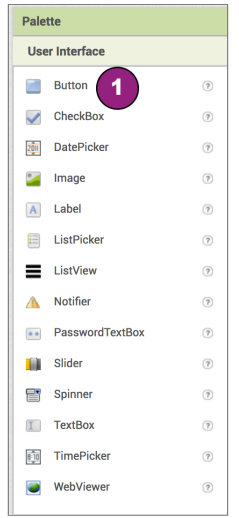

The App Inventor **Components** are located on the left hand side of the *Designer Window* under the title **Palette**. Components are the basic elements you use to make apps on the Android phone. They're like the ingredients in a recipe. Some components are very simple, like a **Label** component, which just shows text on the screen, or a **Button** component (#1 left) that you tap to initiate an action. Other components are more elaborate: a drawing **Canvas** that can hold still images or animations, an **Accelerometer** sensor that works like a Wii controller and detects when you move or shake the phone, components that send text messages, components that play music and video, components that get information from Web sites,

and so on.

To use a component in your app, you need to click and drag it onto the viewer in the middle of the **Designer**. When you add a component to the **Viewer** (#1 below), it will also appear in the components list on the right hand side of the Viewer.

**Components** (#2 below) have adjustable properties. These properties change the way the component appears or behaves within the app. To view and change the **Properties** of a component (#3 below), you must first select the desired component in your list of components.

#### Steps for selecting components and setting properties

HelloCodi will have a **Button** component that displays the image of the bee you downloaded earlier. To accomplish this:

**Step 1a**. From the **User Interface** palette, drag and drop the **Button** component to Screen1 (#1).

**Step 1b**.To give the button the image of the bee, in the **Properties** pane, under Image, click on the text *"None..."* and click *"Upload File..."* (#2). A window will pop up to let you choose the image file. Click "Browse" and then navigate to the location of the *codi.jpg* file you downloaded earlier (#3). Click the *codi.jpg* file, click "Open", and then click "OK".

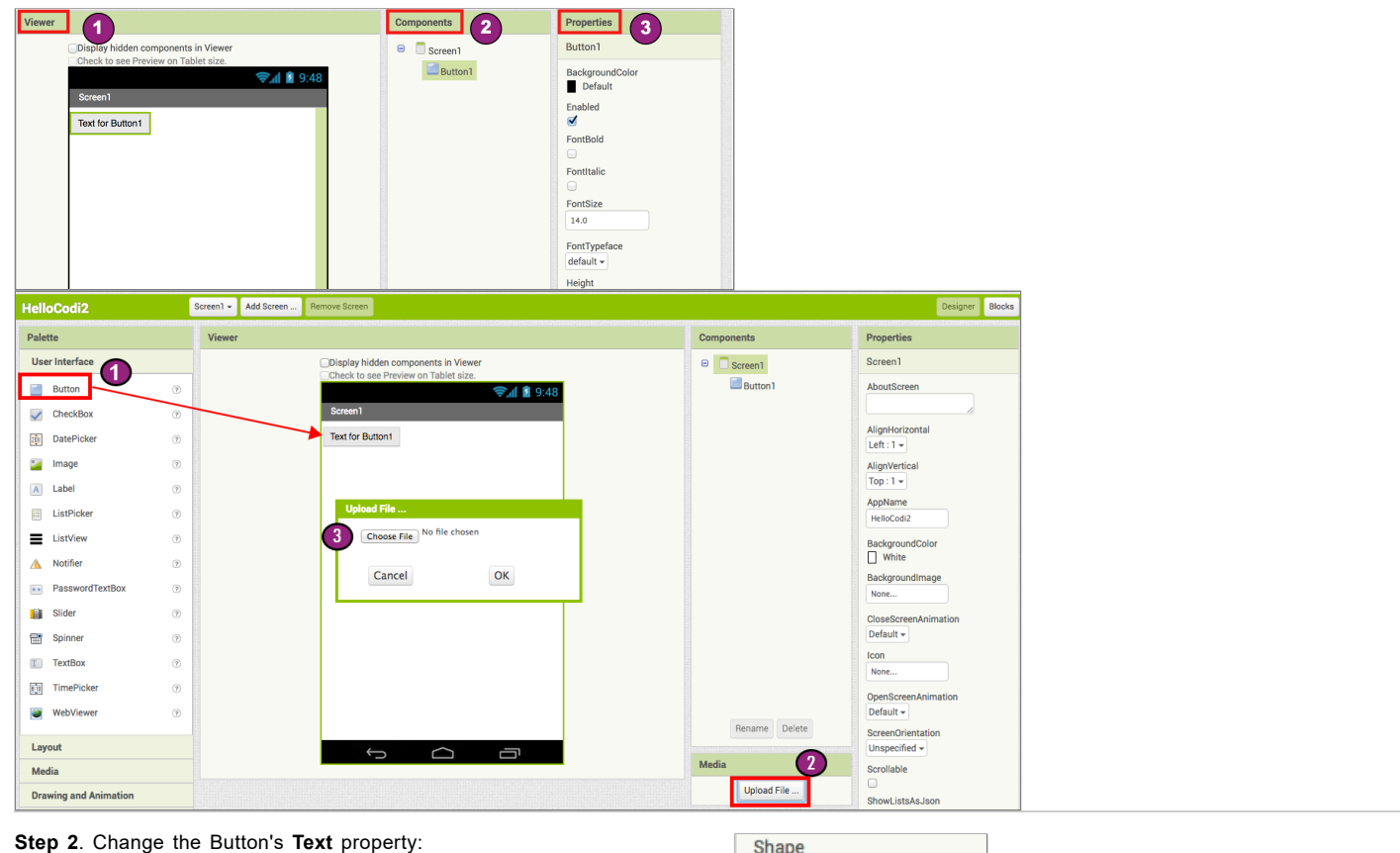

Delete "Text for Button1", leaving the Button's text property blank so that there is no writing over the bee image.

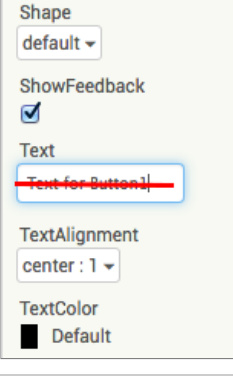

**Step 3**. From the **User Interface** palette, drag and drop the **Label** component to the Viewer (#1), placing it below the picture of the bee. It will appear under your list of components as **Label1**.

Under the **Properties** pane, change the

**(2) Text** property of Label1 to read "Touch the Bee". You'll see the text change in the Designer and on your device.

**(3) FontSize** to 30.

**(4) BackgroundColor** of Label1 by clicking on the box. You can change it to any color you like.

**(5) TextColor** to any color you like. (Note: if BackgroundColor and TextColor are the same, you will not be able to read your text!)

Here, the background color is set to aqua and the text color is set blue.

## 6/17/2019 Hello Codi! | Explore MIT App Inventor

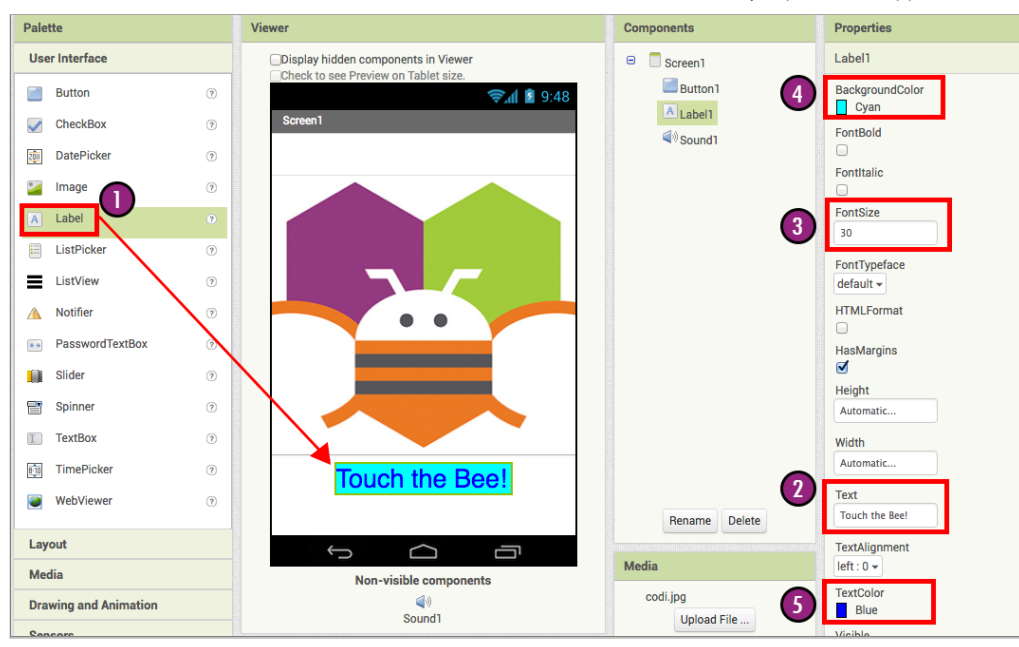

**Step 4**. Under Palette, click on the **Media** drawer and drag out a **Sound** component and place it in the Viewer (#1). Wherever you drop it, it will appear in the area at the bottom of the Viewer marked **Non-visible components**. Under the Media pane, Click Upload File... (#2) Browse to the location of the Bee-Sound.mp3 file that you downloaded earlier and upload it to this project (#3). Under the Properties pane, see that the Source property currently says None.... Click the word None... to change the Sound1 component's Source to *Bee-Sound.mp3* (#4).

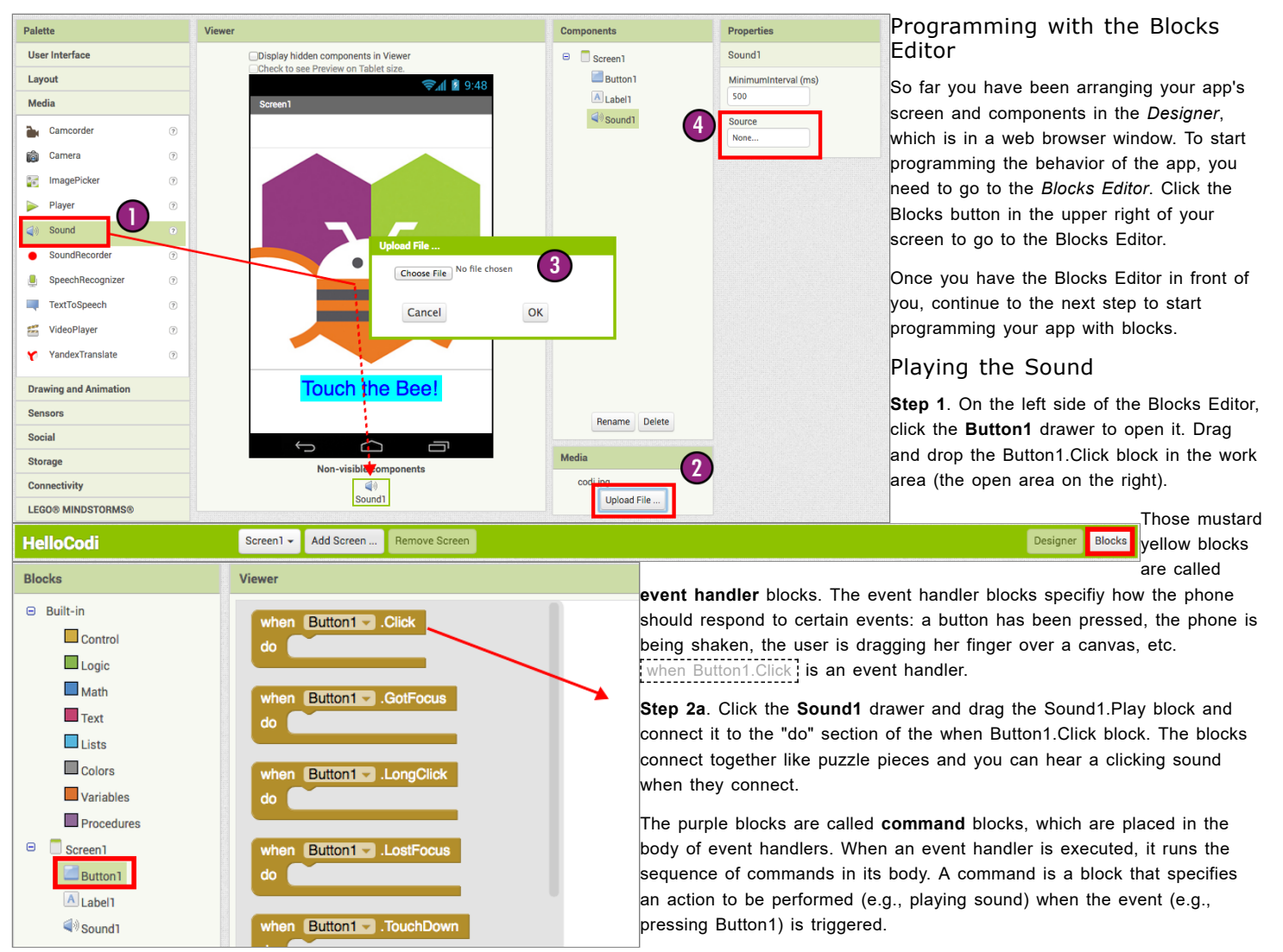

Your blocks should look like this at this point:

#### 6/17/2019 Hello Codi! | Explore MIT App Inventor

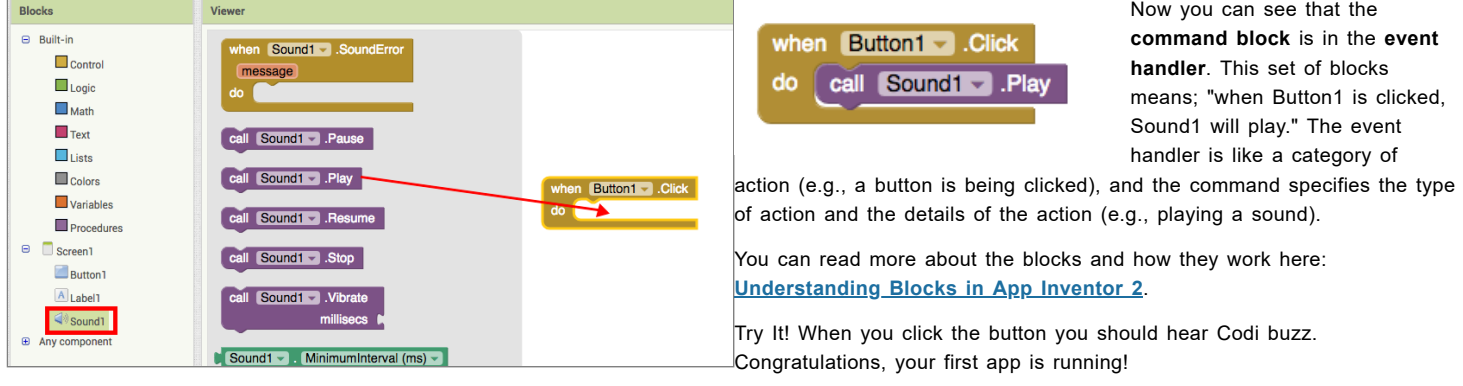

Note: there is a known issue with the Sound component on some devices. If you see an "OS Error" and the sound does not play - or is very delayed in playing, go back into the Designer and try using a Player component (found under Media) instead of the Sound component.

## Packaging your app

While your device (emulator or phone/tablet) has been connected to App Inventor, your app has been running in real time on your device. If you disconnect the emulator/phone/tablet from the Blocks Editor, the app will vanish. You can always make it return by reconnecting the device. To have an app running without being connected to App Inventor, you must "**package**" the app to produce an application package (apk file).

To "package" the app to your phone or to send to someone else, click the **Build** tab at the top of the screen. Under Build, here are two options available for you to choose from:

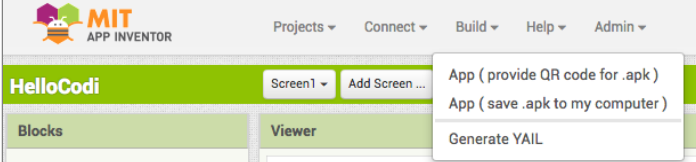

1. **App (provide QR code):** You can generate a Barcode (a QR Code), which you can use to install the app on a phone or tablet that has a camera, with the aid of a barcode scanner, like the ZXing barcode scanner (freely available in Google Play).

Note: this barcode works only for your own device because it is associated with your Google account. If you want to share your app with others via

barcode, you'll need to download the .apk file to your computer and use a third-party software to convert the file into a barcode. More information can be found **[here](http://appinventor.mit.edu/explore/ai2/share.html)**.

2. **App (save to my computer):** You can download the app to your computer as an apk file, which you can distribute and share as you like by manually installing it on other devices. (sometimes called **"side loading" [\(http://www.techrepublic.com/blog/smartphones/how-to-side-load-apps](http://www.techrepublic.com/blog/smartphones/how-to-side-load-apps-on-your-android-device/3114)on-your-android-device/3114)** .

## Review

Here are the key ideas covered so far:

- You build apps by selecting components (ingredients) and then telling them what to do and when to do it.
- You use the **Designer** to select components and set each component's properties. Some components are visible and some aren't.
- You can add media (sounds and images) to apps by uploading them from your computer.
- You use the **Blocks Editor** to assemble blocks that define the components' behavior
- when ... do ... blocks define *event handlers*, that tell components what to do *when* something happens.
- call ... blocks tell components to do things.

#### Scan the Sample App to your Phone

Scan the following barcode onto your phone to install and run the sample app.

## Or **[download](http://appinventor.mit.edu/explore/sites/all/files/ai2tutorials/helloCodi/HelloCodi.apk) the apk**

### Download Source Code

If you'd like to work with this sample in App Inventor, download the **[source](http://appinventor.mit.edu/explore/sites/all/files/ai2tutorials/helloCodi/HelloCodi.aia) code** to your computer, then open App Inventor, click **Projects**, choose **Import project (.aia) from my computer...**, and select the source code you just downloaded.

#### Next steps

Now that you know the basics of how App Inventor works we recommend you:

- Complete additional **[Tutorials](http://appinventor.mit.edu/explore/ai2/tutorials.html)**.
- Review the **User Guide for App [Inventor](http://appinventor.mit.edu/explore/library.html) 2**.
- Join the **User [Discussion](http://appinventor.mit.edu/explore/forums.html) Forum**.
- Read the guide to **[Understanding](http://appinventor.mit.edu/explore/ai2/support/blocks.html) Blocks**.

Or, if you've been using the emulator and want to start using your phone, you can **set up your [Android](http://appinventor.mit.edu/explore/ai2/setup.html) device** to build apps.

appinventor.mit.edu/explore/ai2/hello-codi.html 4/5

Something not working right? Visit the [troubleshooting](http://appinventor.mit.edu/explore/ai2/support/troubleshooting.html) page, or check the App [Inventor](http://appinventor.mit.edu/explore/forums.html) User Forum for help.

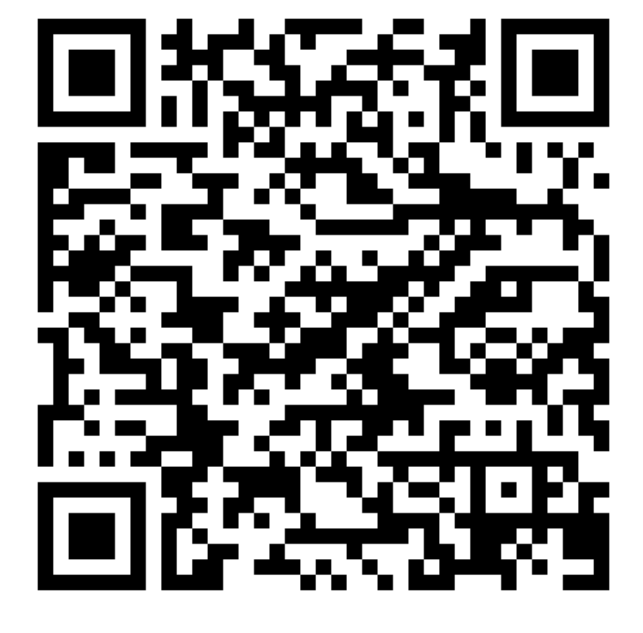

[Tweet](https://twitter.com/intent/tweet?hashtags=appinventor&original_referer=http%3A%2F%2Fappinventor.mit.edu%2Fexplore%2Fai2%2Fhello-codi.html&ref_src=twsrc%5Etfw&text=Hello%20Codi!%20%7C%20Explore%20MIT%20App%20Inventor&tw_p=tweetbutton&url=http%3A%2F%2Fappinventor.mit.edu%2Fexplore%2Fai2%2Fhello-codi.html) **[Share](https://www.facebook.com/sharer/sharer.php?kid_directed_site=0&sdk=joey&u=http%3A%2F%2Fappinventor.mit.edu%2Fexplore%2Fai2%2Fhello-codi.html&display=popup&ref=plugin&src=share_button)** 2 **Share Share Share Save** 

#### **[Home](http://appinventor.mit.edu/explore/index-2.html) [About](http://appinventor.mit.edu/explore/about-us.html)**

**[About](http://appinventor.mit.edu/explore/about-us.html) Us Our [Team](http://appinventor.mit.edu/explore/our-team.html) [Research](http://appinventor.mit.edu/explore/research.html) [Sponsors](http://appinventor.mit.edu/explore/sponsors.html) Master [Trainers](http://appinventor.mit.edu/explore/master-trainers.html) iOS [Donors](http://appinventor.mit.edu/explore/node/955.html)**

**News & [Events](http://appinventor.mit.edu/explore/news-events.html) In The [News](http://appinventor.mit.edu/explore/news-events.html) [Stories](http://appinventor.mit.edu/explore/stories.html) [Team](http://appinventor.mit.edu/explore/team-blog.html) Blog App of the [Month](http://appinventor.mit.edu/explore/app-month-gallery.html)**

**[Resources](http://appinventor.mit.edu/explore/resources.html) Get [Started](http://appinventor.mit.edu/explore/get-started.html) [Teach](http://appinventor.mit.edu/explore/teach.html) [Documentation](http://appinventor.mit.edu/explore/library.html) [Tutorials](http://appinventor.mit.edu/explore/ai2/tutorials.html) [Books](http://appinventor.mit.edu/explore/books.html) [Resources](http://appinventor.mit.edu/explore/resources.html) [Forums](https://groups.google.com/forum/#!forum/mitappinventortest) [Troubleshooting](http://appinventor.mit.edu/explore/ai2/support/troubleshooting.html)**

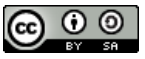

**[\(http://creativecommons.org/licenses/by-sa/3.0/\)](http://creativecommons.org/licenses/by-sa/3.0/)** This work is licensed under a **Creative Commons Attribution-ShareAlike 3.0 Unported License [\(http://creativecommons.org/licenses/by-sa/3.0/\)](http://creativecommons.org/licenses/by-sa/3.0/)**

**Terms of Service [\(http://ai2.appinventor.mit.edu/about/termsofservice.html\)](http://ai2.appinventor.mit.edu/about/termsofservice.html)**

© 2012-2019 **Massachusetts Institute of Technology [\(http://web.mit.edu/\)](http://web.mit.edu/)**

**[Contact](http://appinventor.mit.edu/explore/contact.html) Us**